## **Missing Documents Filed**

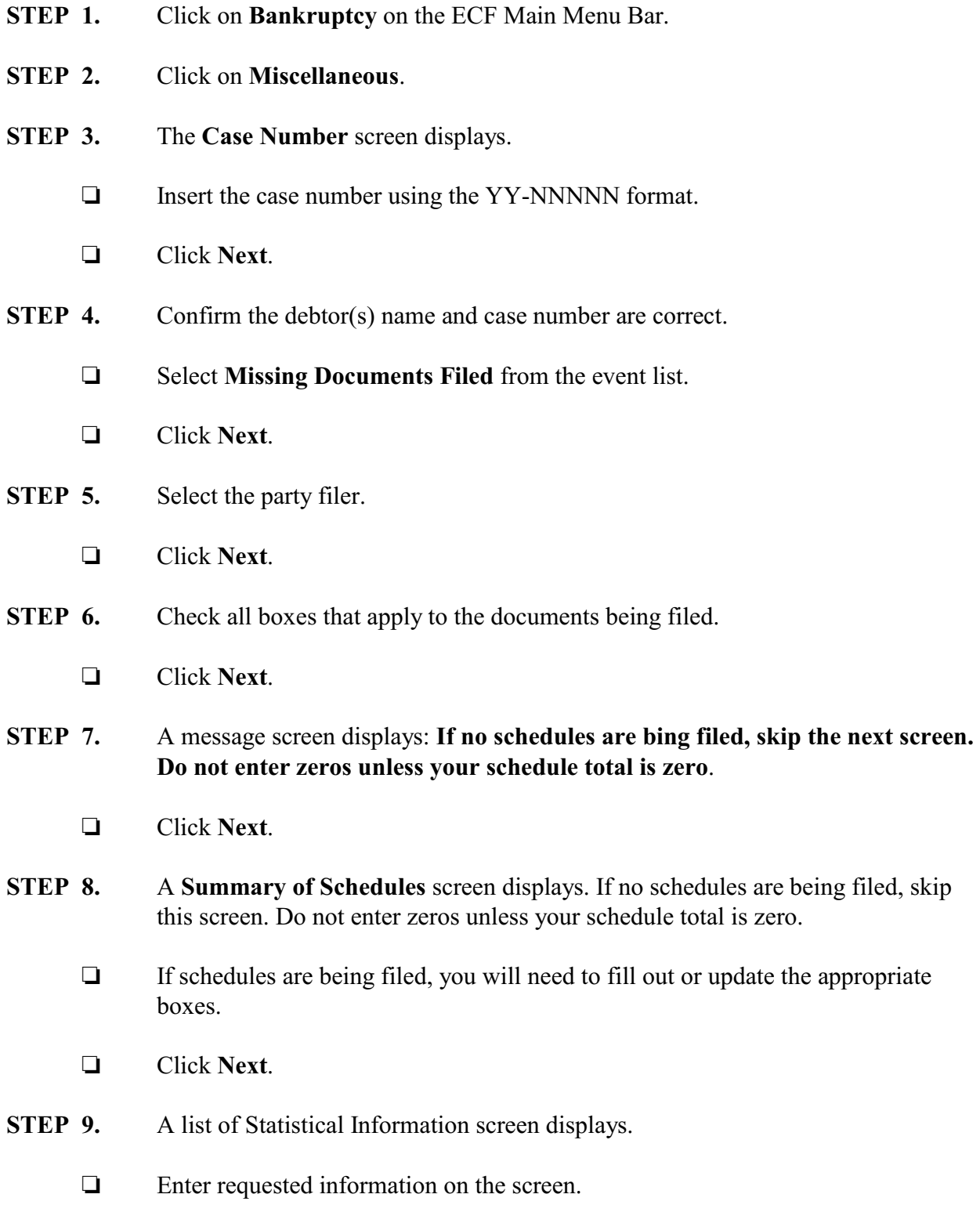

- Click **Next**.
- **STEP 10.** The PDF attachment screen displays.
	- Click **Browse** to select the appropriate PDF to attach.
	- Click **Next**.
- **STEP 11.** The **Docket Text: Modify as Appropriate** screen displays
	- $\Box$  Use the drop-down list to select any additional information that may be required to complete the docket text or leave blank.
	- Click **Next**.
- **STEP 12.** The **Docket Text: Final Text** screen displays.
	- $\Box$  Confirm the docket text is correct.
	- Click **Next**.
- **STEP 13.** The **Notice of Electronic Filing** screen displays.